## **RESETANLEITUNG.**

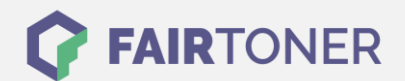

## **Brother MFC-8515 DN Toner Reset**

**Schritt-für-Schritt: So setzen Sie den Toner Ihres Druckers ganz einfach zurück! TROMMEL RESET**

Um einen Brother MFC-8515 DN durchzuführen, befolgen Sie bitte die folgende Anleitung. Bitte gehen Sie dabei zügig vor, da Sie sonst in das Hauptmenü zurückfallen und erneut starten müssen.

- 1. Schalten Sie den Drucker ein
- 2. Drücken Sie die Entriegelungstaste
- 3. Öffnen Sie die Frontklappe
- 4. Drücken Sie die Taste 1
- 5. Wählen Sie Ihren Toner:
- 6. 1 wie vorher, 2 für Starter, 3 für Standard, 4 für High, 5 für Super
- 7. Bestätigen Sie mit "JA"
- 8. Drücken Sie "Zurück" um zum Hauptmenü zurückzukommen
- 9. Schließen Sie die Frontklappe

Der Brother Toner Reset wurde abgeschlossen und das Zählwerk zurückgesetzt.

## **Verbrauchsmaterial für Brother MFC-8515 DN Drucker bei FairToner**

Bei [FairToner](https://www.fairtoner.de/) können Sie natürlich auch die passenden Brother TN-3330 oder TN-3380 Toner für Ihren Brother MFC-8515 DN Drucker kaufen.

- [Brother MFC-8515 DN Toner](https://www.fairtoner.de/toner/brother-toner/brother-mfc-8515-dn-toner/)
- [Brother TN-3330 Toner](https://www.fairtoner.de/oem/brother-tn-3330-toner/)
- [Brother TN-3380 Toner](https://www.fairtoner.de/oem/brother-tn-3380-toner/)

**FAIRTONER.DE ONLINESHOP / SOFORTHILFE / RATGEBER**

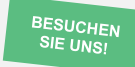

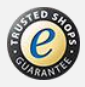